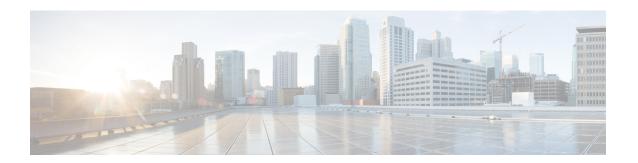

# **Get Started With Cisco Prime Infrastructure**

This section contains the following topics:

- Prime Infrastructure Organization, on page 1
- Setup Tasks That Should Be Completed Before Using Prime Infrastructure, on page 2
- Log In and Out, on page 3
- Change Your Password, on page 3
- Use the Main Window Controls, on page 3
- Change Your Default Home Page, on page 4
- Set Up and Use the Dashboards, on page 4
- Troubleshoot Network Health Using Dashboards, on page 14
- Work In a Different Virtual Domain, on page 21
- Manage Jobs Using the Jobs Dashboard, on page 21
- Extend Cisco Prime Infrastructure Functions, on page 23
- Check Cisco.com for the Latest Documentation, on page 23

# **Prime Infrastructure Organization**

The Prime Infrastructure web interface is organized into a lifecycle workflow that includes the high-level task areas described in the following table. This document follows the same general organization.

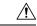

Caution

You are strongly advised not to enable third-party browser extensions. In Internet Explorer, you can disable third-party browser extensions by choosing **Tools > Internet**option and unselecting the **Enable third-party browser extensions check box** in the **Advanced** tab.

#### Table 1: Prime Infrastructure Task Areas

| Task Area | Description                                                                                  | Used By                                    |
|-----------|----------------------------------------------------------------------------------------------|--------------------------------------------|
| Dashboard | Dashboard gives you a quick view of devices, performance information, and various incidents. | Network Operators and Network<br>Engineers |

| Task Area      | Description                                                                                                    | Used By                                                    |
|----------------|----------------------------------------------------------------------------------------------------|------------------------------------------------------------|
| Monitor        | Monitor your network on a daily basis and perform other day-to-day or ad hoc operations related to network device inventory and configuration management. The Monitor tab includes dashboards and tools that you need for day-to-day monitoring, troubleshooting, maintenance, and operations.                                                      | Network Engineers, Designers, and<br>Architects            |
| Configuration  | Design feature or device patterns, or <i>templates</i> . You create reusable design patterns, such as configuration templates, in the Design area. You may use predefined templates or create your own. Patterns and templates are used in the deployment phase of the lifecycle. You can also design Plug and Play profiles and mobility services. | Network Engineers, Designers, and<br>Architects            |
| Inventory      | Perform all device management operations such as adding devices, running discovery, managing software images, configuring device archives, and auditing configuration changes on devices.                                                                                                    | Network Engineers, NOC Operators and<br>Service Operators  |
| Maps           | View network topology and wireless maps.                                                                                                    | Network Engineers, NOC Operators, and<br>Service Operators |
| Services       | Access mobility services, Application Visibility and Control services, and IWAN features.                                                                                                    | Network Engineers, NOC Operators and<br>Service Operators  |
| Report         | Create reports, view saved report templates, and run scheduled reports.                                                                                                    | Network Engineers, NOC Operators, and<br>Service Operators |
| Administration | Specify system configuration settings and data collection settings, and manage access control. You can view and approve jobs, specify health rules, and manage licenses. You can also perform software updates and configure high availability.                                                                                                    | Network Engineers                                          |

# **Setup Tasks That Should Be Completed Before Using Prime Infrastructure**

Before you can use the features, these tasks should be completed by an administrator:

#### Table 2: Setup Tasks and References

| Tasks to completed before using Prime Infrastructure                               | For information, see:                                                   |
|------------------------------------------------------------------------------------|-------------------------------------------------------------------------|
| Set up and configure the Prime Infrastructure server.                              | "Server Setup Tasks" in the Prime Infrastructure<br>Administrator Guide |
| Add devices to and create device groups to simplify device and network management. | Add and Organize Devices                                                |
| Enable monitoring for interfaces and technologies used by the network.             | Monitor Device and Network Health and<br>Performance                    |

| Tasks to completed before using Prime Infrastructure                                                                               | For information, see: |
|----------------------------------------------------------------------------------------------------|-----------------------|
| Customize alarm and event behavior for your deployment (for example, alarm and event refresh rates and e-mail and trap receivers). |                       |

# Log In and Out

To log into the GUI, enter the following in your web browser address field, where *server-ip* is the IP address of the server:

#### https://server-ip

Depending on your network configuration, the first time your browser connects to the web server, you may have to update your client browser to trust the server's security certificate. This ensures the security of the connection between your client and the web server.

To log out, click A at the top right of the window and choose Log Out.

For information on users and the actions they can perform, see:

- How to Transition Between the CLI User Interfaces in Prime Infrastructure—Describes all classes of users supported by, including the various CLI user accounts.
- Types of User Groups—Describes the user group mechanism which allows you to control the functions that everyday web GUI users can perform. What you can see and do in the user interface is controlled by your user account privileges. This topic also describes the virtual domain mechanism, which manages Role-Based Access Control (RBAC) for devices.

# **Change Your Password**

You can change your password at any time by clicking at the top right of the Prime Infrastructure window and choosing **Change Password**. Click the information icon to review the password policy.

# **Use the Main Window Controls**

The top left of the title bar provides the following controls.

|   | Menu button—Toggles the main navigation menu on the left (also called the left sidebar menu) |
|---|----------------------------------------------------------------------------------------------|
| n | Home button—Returns you to the home page (normally the Overview Dashboard)                   |

The right side of the title bar displays your user name and the virtual domain you are working in. A *virtual domain* is a logical grouping of devices. Virtual domains are used to control who has access to devices and areas of the network. To switch between virtual domains that are assigned to you, see Work In a Different Virtual Domain, on page 21.

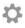

Web GUI global settings button—Log out, change password, view your Cisco.com account profile, adjust your GUI preferences, check a Cisco.com support case, launch online help

When you click on the right side of the title bar, the window settings menu opens.

Finally, the Alarm Summary gives you a visual indicator of number of alarms in your network. The color indicates the highest severity alarm.

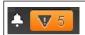

Alarm Summary—Provides a visual count of alarms in the categories you specify. Clicking this area opens the **Alarm Summary** popup window.

# **Change Your Default Home Page**

You can specify which page you want to display when you perform either of the following tasks:

- You click from the left side of the web GUI title bar.
- You log in to the Prime Infrastructure web GUI.

This setting is saved on a per-user basis. You can change it at any time without affecting other users.

- Step 1 While you have the page you want displayed, click \$\frac{\pi}{2}\$ at the top right of the Prime Infrastructure web GUI.
- Step 2 Choose Set Current Page as Home.

# **Set Up and Use the Dashboards**

Dashboards provide at-a-glance views of the most important data in your network. They provide status as well as alerts, monitoring, performance, and reporting information. You can customize these dashboards so they contain only the information that is important to you. It may be helpful to set the **Network Summary** dashboard as your default home page. By doing so, this dashboard is displayed after you log in and you can quickly check overall network health before you do anything else. To set any dashboard as your default home page, see Change Your Default Home Page, on page 4.

Use the following dashboards to monitor and manage your network:

- **Network Summary** dashboard—To check the health of the entire network. See Check the Health of the Entire Network Using the Network Summary Dashboard, on page 7.
- Wireless dashboard—Provides wireless information, including details about wireless Security, Mesh, CleanAir, and ContextAware networking.
- **Performance** dashboard—To check the performance of a specific device or interface. See Check the Performance of a Specific Device or Interface Using the Performance Dashboard, on page 9.
- Data Center dashboard—Provides information about your Data Center and includes tabs specific to Compute and Host resources.

Users with administrator privileges can also use the following dashboards:

- Licensing dashboard—See the section *View the Licencing Dashboard* in Cisco Prime Infrastructure Administrator Guide.
- Jobs dashboard—See Manage Jobs Using the Jobs Dashboard, on page 21.

#### Note the following:

• For an explanation of the parts of the dashboard window and how to use dashboard filters, see How to Use the Dashboards, on page 5.

### **How to Use the Dashboards**

The following figure illustrates the key parts of a dashboard window and the controls you can use to adjust them.

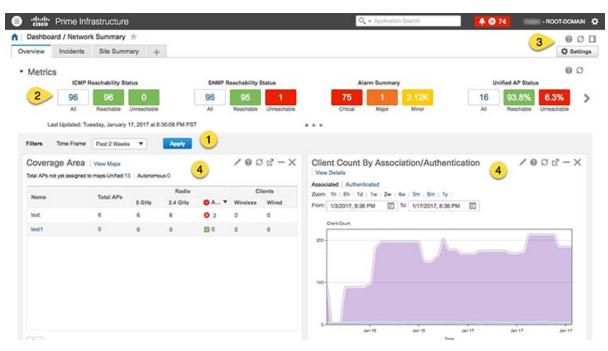

Table 3: Dashboard Elements

- Dashboard filters—Filters all dashlets in the dashboard according to the selection. In this example, a time-based filter is used. The filters displayed depend on the dashboard type. For example, in the performance dashboards, you must select a specific interface, device, circuit, or VC.
- 2 Metric dashlets—Provides quick metrics for alarms, available devices, and so forth.

- 3 Dashboard settings and controls:
  - Dashboard icons—Allows you to launch online help, refresh the entire dashboard, and open the Dock window.
  - Dashboard Settings menu—Allows you to add or rename a dashboard tab, add new dashlets (both standard and metric), adjust the dashboard's layout, reset all dashboards to their default settings, clone a dashboard (applicable only for Network Summary dashboard),and export data from the selected dashlets.
- 4 Standard dashlets—Provides at-a-glance data that is relevant to the dashboard.

In the top right corner of each dashlet are icons that are activated when you use that dashlet. The dashlet type determines the icons that are available. The most common icons are displayed in the following figure:

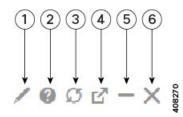

- Edit the dashlet options. This includes editing the dashlet title, refreshing the dashlet, or changing the dashlet refresh interval. (To disable refresh, unselect **Refresh Dashlet**.) Hover your cursor over this tool icon to display the current filters applied to the dashlet.
- Dashlet popup help window—Provides a picture and description of the dashlet, the data sources used to populate it, and any filters you can apply to the dashlet's content.
- 3 Refresh the dashlet.
- Detach the dashlet and display it in a new browser window. If you edit the dashlet in the separate browser window, the changes are applied in that window only and are not saved.
- Minimize the dashlet so that only its title appears. A maximize (+) icon appears in place of this tool icon when the dashlet is minimized.
- 6 Remove the dashlet from dashboard.

See these topics for additional information on dashboards:

- Types of Dashboards, on page 7
- Add Dashlets to Dashboards, on page 11
- Add a New Dashboard, on page 13

#### Customize the Dock Window

Use the **Dock** window for quick navigation to frequently used web GUI pages and pop-up windows (such as the 360 view for a particular device). From here, you can also access links to the 15 most recently visited pages and Prime Infrastructure training materials. To open this window, click the **Dock** icon (located in the top right area of the page).

Complete the following procedure to update the links provided in the **Dock** window:

- **Step 1** Add a web GUI page link to the **Favorites** tab (**Dock** icon > **Links Visited** > **Favorites**):
  - a) Open the web GUI page you want to add.
  - b) Click its star (Favorite) icon, which is located in the top left area of the page.
- **Step 2** Add a pop-up window link to the **Docked Items** area (**Dock** icon > **Docked Items**):
  - a) Open the pop-up window you want to add, then open its 360 view.
  - b) From the top right corner of the pop-up window, click the **Add to Dock** icon.

### **Types of Dashboards**

The following topics describe the dashboards you can use to monitor your network.

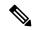

Note

Prime Infrastructure filters the monitoring data for virtual domains, based on the end points assigned to the sites and not based on the datasource. Hence, the dashboards display information for all virtual domains irrespective of the virtual domain assigned to the user.

### Check the Health of the Entire Network Using the Network Summary Dashboard

The Network Summary dashboard alerts you to the most important network issues. It provides alarm, status, and usage information for all devices and interfaces in the network, including wireless devices like controllers and APs. You can also display a small network topology dashlet on this dashboard.

To understand the types of information provided by the Metrics dashlets at the top of the dashboard, hover your mouse cursor over a Metrics dashlet and when the popup help button (?) appears, click it to open the dashlet help. For descriptions of the other dashlets on the page, click the popup help button shown with the dashlet controls in the upper right corner of each dashlet.

To open and customize the Network Summary dashboard:

#### **Step 1** Choose **Dashboard** > **Network Summary**, then click:

- The **Overview** tab to check all devices.
- The **Incidents** tab to focus on alarms and events, including syslogs.
- The Client Summary tab to check Client Distribution, Client Count, and Client Traffic.

**Note** Client summary dashboard is accessible only to ROOT and SUPERUSERs by default. If Admin and Config Users need access, you need to give NBI READ access while creating the Admin/Config user.

- The Site Summary tab to check all devices at particular sites.
- The Network Health tab to check network health against a set of health rules.

- Step 2 Adjust the dashboard as needed. You can drag dashlets to different locations on the dashboard, or use the Settings menu to add new dashlets, change the dashboard style, and so forth. If you want to add dashlets to the dashboard, see Add a Predefined Dashlet To a Dashboard, on page 11.
- **Step 3** Select the time frame you want to view from the Filters **Time Frame** drop-down list, then click **Apply**.

### Check the Health of All Devices or All Interfaces Using the Overview Dashboard

The Overview dashboard helps you maintain the health of your network by providing summarized and aggregated data on the health of all network devices, interfaces, clients, and application services, including their availability, status, utilization, and the alarms and events affecting them.

To understand the types of information provided by the Metrics dashlets at the top of the dashboard, hover your mouse cursor over a Metrics dashlet and when the popup help button (?) appears, click it to open the dashlet help. For descriptions of the other dashlets on the page, click the popup help button shown with the dashlet controls in the upper right corner of each dashlet.

To open and customize the Overview dashboard:

#### **Step 1** Choose **Dashboard** > **Overview**, then click:

- The **General** tab to check on the health of all devices and interfaces, including coverage areas, which devices are reachable, and top users of CPU and memory.
- The **Incidents** tab to focus on alarms and events, including sites with the most alarms, device reachability, types of alarms, and syslog details.
- The **Client** tab to focus on the health of network clients. This tab hosts a variety of client-oriented dashlets, including a troubleshooting tool, distribution and speed graphs for wired and wireless clients, and client posture.
- The Network Devices tab to check device availability, CPU and memory use, and temperature issues.
- The **Network Interfaces** tab to check interface availability, status, CPU and memory use, and interfaces with the most errors and discards.
- The **Service Assurance** tab to check on identified network services and the applications, servers, and Netflow-monitored resources that support them, as well as the clients consuming them.
- Step 2 Adjust the dashboard as needed. You can drag dashlets to different locations on the dashboard, or use the Settings menu to add new dashlets, change the dashboard style, and so forth. If you want to add dashlets, see Add a Predefined Dashlet To a Dashboard, on page 11.
- **Step 3** Select the time frame you want to view from the Filters **Time Frame** drop-down list, then click **Apply**.

### Check the Health of Wireless Networks Using the Wireless Dashboard

The Wireless dashboard helps you maintain the health of your wireless network by providing aggregated data on network security status and attacks, mesh network efficiency, air quality, interferers, and so on.

To understand the types of information provided by the Metrics dashlets at the top of the dashboard, hover your mouse cursor over a Metrics dashlet and when the popup help button (?) appears, click it to open the dashlet help. For descriptions of the other dashlets on the page, click the popup help button shown with the dashlet controls in the upper right corner of each dashlet.

To open and customize the Wireless dashboard:

#### **Step 1** Choose **Dashboard** > **Wireless**, then click:

- The **Security** tab to check on top security issues, detected rogues of all types, CleanAir security, and rogue containment, and Cisco Adaptive Wireless Intrusion Prevention (wIPS) data.
- The **Mesh** tab to focus on mesh network alarms, and links with the worst SNR, number of node hops and packet errors
- The **CleanAir** tab to focus on non-802.11 interference sources, including the total count of and worst interferers, CAS interferer notifications, and general air quality.
- The **ContextAware** tab to focus on Cisco Context-Aware Mobility data supported by Mobility Service Engines, including MSE tracking counts, location-assisted client troubleshooting, and detected rogue elements.
- Step 2 Adjust the dashboard as needed. You can drag dashlets to different locations on the dashboard, or use the Settings menu to add new dashlets, change the dashboard style, and so forth. If you want to add dashlets, see Add a Predefined Dashlet To a Dashboard, on page 11.
- **Step 3** Select the time frame you want to view from the Filters **Time Frame** drop-down list, then click **Apply**.

### Check the Performance of a Specific Device or Interface Using the Performance Dashboard

If the Performance dashboard is not displaying the information you are interested in, you can create your own customized dashlet. See Add a Customized Dashlet to the Device Trends Dashboard, on page 12 for more information.

Table 4: Performance Dashboard

| Dashboard Tab | Provides:                                                     |
|---------------|---------------------------------------------------------------|
| Devices       | Device availability during the specified timeline             |
|               | CPU utilization for each device CPU                           |
|               | Memory utilization                                            |
|               | Port count, and ports that have been operationally up or down |
|               | Device alarms and events                                      |
|               | Device temperature                                            |
| Interface     | Properties of the interface (IfType, IfIndex, and so forth)   |
|               | Interface availablity during the specified timeline           |
|               | Interface CPU and memory utilization                          |
|               | Tx and Rx utilization, and packet errors and discards         |
|               | QoS class map statistics                                      |

| Dashboard Tab                               | Provides:                                                                                                    |
|---------------------------------------------|----------------------------------------------------------------------------------------------------|
| Site, Access<br>Point,<br>Application, etc. | <ul> <li>Client traffic, Device with most alarms, Top N applications and Device reachability status</li> <li>For the specified access point: <ul> <li>Access point details</li> <li>Top clients and applications</li> <li>Channel utilization</li> <li>Client count</li> </ul> </li> <li>For the specified application: <ul> <li>Top clients and servers</li> <li>Application traffic analysis graph</li> <li>Application server performance</li> <li>Top interfaces over time</li> </ul> </li> </ul> |
| <del></del>                                 |                                                                                                    |

Use this procedure to open and customize the **Performance** dashboard:

#### **Step 1** Choose **Dashboards** > **Performance**, then do one of the following:

- To check a specific device, click the **Device** tab, then select a device from the Filters **Device** drop-down list.
- To check a specific interface, click the **Interfaces** tab, then click the Filters **Interface** drop-down list and navigate to the interface you want to check.
- Step 2 Adjust the dashboard as needed. You can drag dashlets to different locations on the dashboard, or use the Settings menu to add new dashlets, change the dashboard style, and so forth. If you want to add dashlets, see Add Dashlets to Dashboards, on page 11.
- **Step 3** Select the time frame you want to view from the Filters **Time Frame** drop-down list, then click **Go**.

### **Check the Health of Compute Resources Using the Data Center Dashboard**

Use the Data Center dashboard to get aggregated and detailed information about your data center's virtual machines and hosts and their utilization.

To open and customize the Data Center dashboard:

#### **SUMMARY STEPS**

- 1. Choose **Dashboard** > **Data Center**, then do one of the following:
- 2. Adjust the dashboard as needed. You can drag dashlets to different locations on the dashboard, or use the **Settings** menu to add new dashlets, change the dashboard style, and so forth. If you want to add dashlets, see Add Dashlets to Dashboards, on page 11.

#### **DETAILED STEPS**

- **Step 1** Choose **Dashboard** > **Data Center**, then do one of the following:
  - For information about virtual machines and their resource usage, click the **Compute** tab, then select a data center from the Filters **Data Center** drop-down list, then click **Go**.

For host CPU usage performance: Click the **Host** tab, select a host from the Filters **Host** drop-down list, then click **Go**.

Step 2 Adjust the dashboard as needed. You can drag dashlets to different locations on the dashboard, or use the Settings menu to add new dashlets, change the dashboard style, and so forth. If you want to add dashlets, see Add Dashlets to Dashboards, on page 11.

### Add Dashlets to Dashboards

- Prepackaged dashlets that are provided with Prime Infrastructure—Some of the dashlets are displayed
  on dashboards by default; others are listed in the Settings menu, and you can add them as needed. These
  dashlets provide information you will likely monitor (for example, device CPU utilization, interface
  errors and discards, and traffic statistics). See Add a Predefined Dashlet To a Dashboard, on page 11.
- Customized dashlets that you create to monitor device performance—These dashlet types can only be added to the **Device Trends** dashboard. See Add a Customized Dashlet to the Device Trends Dashboard.

#### Add a Predefined Dashlet To a Dashboard

Prime Infrastructure provides a predefined set of dashlets that will provide you with commonly-sought network data. By default, a subset of these dashlets is already included in the dashboards, to help you get started. Complete the following procedure to add another of these predefined dashlets to your dashboards.

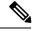

Note

To edit or remove a dashlet, click the appropriate icon from the top right corner of that dashlet. (See How to Use the Dashboards.)

**Step 1** From the sidebar menu, choose **Dashboard**, then select the dashboard you want to add a dashlet to.

For example, to add a **Device Memory Utilization** dashlet to the **Device Trends** dashboard, choose **Dashboard** > **Device Trends** > **Device**.

- **Step 2** Identify the dashlet you want to add, then add it:
  - a) From the top right corner of the dashboard, click **Settings** and then choose **Add Dashlets**. Prime Infrastructure lists the dashlets that can be added to that dashboard.
  - b) To open a pop-up window that provides an overview of a particular dashlet, place your cursor to the left of that dashlet's name. The pop-up window also lists the sources for the data the dashlet provides and the filters you can apply to the dashlet, as shown in the following illustration.

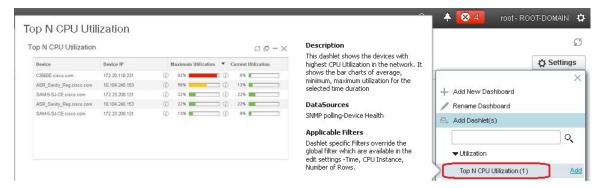

- c) Click **Add** to add the selected dashlet to the dashboard.
- **Step 3** Verify that the dashlet is populated with data.

If it is not, check whether the required monitoring policy is enabled. (Only the Device Health monitoring policy is enabled by default. It checks device availability, CPU and memory pool utilization, and environmental temperature.)

- a) From the top right corner of the dashlet, click its ? (Help) icon to open the dashlet's pop-up window.
- b) Check the information provided in the **Data Sources** area. If it lists a monitoring policy, check whether the policy is activated. See Check What Prime Infrastructure Is Monitoring.

#### Add a Customized Dashlet to the Device Trends Dashboard

If none of the dashlets in the **Device Trends** dashboard provide the device performance information you need, you can add a dashlet that uses a customized template to poll devices for their SNMP MIB attributes. Complete the following procedure to add this dashlet to the dashboard.

#### Before you begin

Check the available monitoring policies to determine which policy collects the information you need. You will have to specify a policy during the dashlet creation process. If none of the policies meet your needs, you can create a policy that polls new parameters. See Create a Monitoring Policy for Unsupported Parameters and Third-Party Devices.

- **Step 1** Choose **Dashboard** > **Device** Trends > **Device**.
- Step 2 From the top right corner of the dashboard, click Settings and then choose Add Dashlets.
- **Step 3** Expand the **Device Dashlets** list.
- Step 4 Locate Generic Dashlet, then click Add.

Prime Infrastructure adds a blank generic dashlet to the **Device Trends** dashboard.

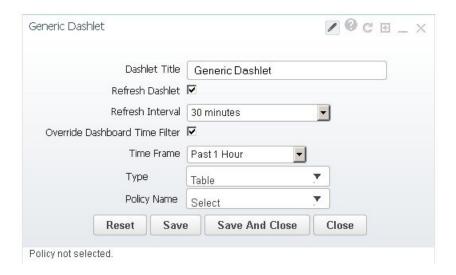

**Step 5** Configure the new dashlet as needed.

At a minimum, you should:

- Enter a meaningful title in the **Dashlet Title** field.
- Check the **Override Dashboard Time Filter** check box if you do not want to apply the time filters to all of the dashlets in the dashboard.
- In the **Type** drop-down list, choose whether the dashlet will display its data as a table or line chart. (Regardless of your choice, Prime Infrastructure will display a toggle at the bottom of the dashlet that allows you to change the format.)
- In the **Policy Name** drop-down list, choose the monitoring policy that will collect the data for this dashlet.

#### Step 6 Click Save and Close.

## Add a New Dashboard

Use this procedure to create a new dashboard. Your new dashboard will appear as a new tab under one of the dashboards listed in Types of Dashboards, on page 7.

**Step 1** Open the relevant existing dashboard.

For example, if you want to create a new tab under the **Performance** dashboard, click any tab under **Dashboard** > **Performance**.

Step 2 Click the + (Add New Dashboard) tab.

The **Settings** menu opens.

- **Step 3** Enter a name for the new dashboard, then click **Apply**.
- Step 4 Click the new dashboard tab, then add dashlets as described in Add a Predefined Dashlet To a Dashboard, on page 11.

### **Export Dashlets Data to a CSV or PDF File**

You can export the dashlets data of various components under Performance Dashboard to a CSV or PDF File. To export dashlet data perform the following steps:

- **Step 1** Choose **Dashboards** > **Performance**.
- **Step 2** Select any of the dashboards under the performance dashboard to view the available dashlets.
- Step 3 To export the dashlets data, click **Export All** at the top right corner. The **Export Dialog** box appears with the file format and dashlets.

**Note** If the dashlet is empty, **No exportable Content** popup message is shown.

**Step 4** Select the file format (CSV or PDF) to export.

**Note** If you choose PDF format, you can choose table or chart or both.

**Step 5** Select all the dashlets or required dashlets and click **Export**.

**Note** Export All functionality is not supported for the following dashlets:

- Device Reachability Status
- Top N Alarms Types
- Top N Devices with Most Alarms
- Top N Events
- Top N Syslog Sender
- Device Port Summary
- Interface Details

# **Troubleshoot Network Health Using Dashboards**

Prime Infrastructure provides a quick way to view the health of your network and sites by choosing <code>Dashboard > Network Summary > Nework Health</code>. You must create location groups and then add devices to the locations. Prime Infrastructure displays a map indicating the overall health of all the sites. The <code>Network Health</code> page allows you to toggle the view between wired and wireless devices. By default, all locations and a maximum of 500 APs per location group are displayed. If you choose Wired view, the <code>Network Health</code> page shows the <code>WAN Inteface Utilizatoin</code> details and a map indicating the overall health status of the wired devices of all the locations. If you choose Wireless view, the <code>Network Health</code> page shows the <code>Wireless Client Count</code> details and a map indicating the overall health status of the wireless devices of all the sites. In the Wireless view, click the <code>Executive View</code> expand icon to choose any one of the client, access points, environment (clean air), and application dashboards. The <code>Network Health</code> page displays the dashlets corresponding to the selected dashoard. You can click the settings icon to add more dashlets. Click <code>more</code> to cross launch the <code>Dashboard</code>.

#### **Related Topics**

Define Health Rules, on page 15

Network Health Map Features, on page 16

Network Health Summary, on page 17

Define QoS and Interface Settings, on page 15

QoS Metrics, on page 19

Traffic Conversation, on page 20

**Creating Location Groups** 

### **Define Health Rules**

You can specify rules and threshold values for your sites. The rules you specify determine the notifications that appear in **Dashboard** > **Network Summary** > **Network Health**.

- Step 1 Choose Services > Application Visibility & Control > Health Rule. There are 3 tabs where you can specify health rules:
  - Service Health—Define health rules for services such as Jitter, MOS score, Network Time, Packet Loss, Traffic Rate, etc.
  - Infrastructure Health—Define health rules for wired devices such as CPU utilization, Memory Loss Utilization, Environment Temperature, etc.
  - Wireless Health—Define health rules for wireless devices such as Client Coverage, Client Onboarding, Client Count, CPU Utilization, Memory Utilization, etc.
- Step 2 To add a new health rule, click the plus icon, then specify the location, metric, and threshold. You can add new Infrastructure Health and Wireless Health rules only.
- **Step 3** To edit an existing health rule, select the health rule you want to modify, then click **Edit**.
- **Step 4** Enter the details for the health rule, then click **Save**.

The values you enter apply to all devices and interfaces in the location group for which the health rule applies.

#### **Related Topics**

Network Health Map Features, on page 16 Network Health Summary, on page 17 Create Location Groups

### **Define QoS and Interface Settings**

The **Health Rule** page allows you the define the QoS and Interface settings for the heatmap displayed in the **Network Health** page.

- **Step 1** Choose Services > Application Visibility & Control > Health Rule.
  - Alternately, click the Launch Health Rules link in the Network Health page.
- Step 2 Click the Infrastructure Health tab.

- Step 3 Check the QoS Settings check boxes which you want to exclude from the heatmap. By default, the Exclude Scavenger check box will be checked and not shown in the heatmap.
- Step 4 Uncheck the Exclude Admin Down Interface if you want to include the Admin down interfaces in the heatmap. By default, the Exclude Admin Down Interface will be checked and not shown in the heatmap.
- Step 5 Click Save.

The QoS and Interface settings will get immediately applied to the heatmap in the **Network Health** page. The corresponding health rule job will get updated after 30 minutes.

### **Network Health Map Features**

When you choose **Dashboard** > **Network Summary** > **Network Health**, the map displays all the location groups with geographic attributes that you previously added. By default, a maximum of 500 APs per location group are displayed.

The location groups are colored according to the overall health of the location:

- Red—indicates there are critical issues in the specified location.
- Yellow—indicates there are warnings in the specified location.
- Green—indicates there are no errors or warnings.
- Gray—indicates there are no devices or data in the specified location.

In addition to the color indicating the health, the icon can be:

- Solid—indicates a parent site, meaning there are children locations associated with the site.
- Outlined—indicates there are no children associated with this location.

Hover your mouse over any location on the map to view a popup window that lists the sites in that location and the corresponding errors or warnings, by device type, in each location.

Click on a site name to view in a zoomed-in map of the site.

#### **Related Topics**

Define Health Rules, on page 15 Network Health Display Options, on page 16 Network Health Summary, on page 17 Creating Location Groups

# **Network Health Display Options**

When you choose **Dashboard** > **Network Summary** > **Network Health**, display options appear on the right side of the page as show in the below figure.

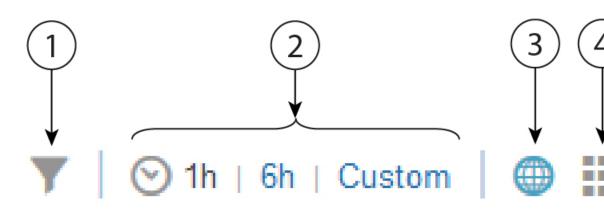

#### Table 5: Network Health Display

| 1 | Filter options. The options you select affect what is displayed in the map and the Health Summary pane. Click <b>Clear</b> > <b>Selection</b> to remove all filters. |
|---|----------------------------------------------------------------------------------------------------|
| 2 | Time frame. By default, information from the last 6 hours is displayed in the Site Visibility map and Health Summary pane.                                           |
| 3 | Displays the map in the left pane.                                                                                                    |
| 4 | Displays the Network Health summary details in the Health Index view.                                                                                                |
| 5 | Displays the Network Health summary details in a table format.                                                                                                    |
| 6 | Shows or hides the Health Summary pane on the right.                                                                                                    |

#### **Related Topics**

Define Health Rules, on page 15 Network Health Map Features, on page 16 Network Health Summary, on page 17 Creating Location Groups

# **Network Health Summary**

The Health Summary pane displays errors and threshold violations for all devices across all locations. Prime Infrastructure aggregates health data from the devices and services to the site summary every 15 minutes. Click the Wired tab to view the health summary of Router, Switch, and Service Health details. Click on any of the sites or devices listed in the Health Summary pane of Wired to view more information.

Router: Displays site/device wise router status for CPU, Memory, Temperature, etc.

**Switch**: Displays site/device wise switch status for CPU, Memory, Temperature, etc.

**Service Health**: Displays the areas in which service health related errors or warnings are occurring.

#### **Executive View**

 Network Devices: Displays network devices related dashlets such as Top N CPU Utilization, Top N Memory Utilization, etc.

- **Network Interfaces**: Displays network interfaces related dashlets such as TOP N Interface Utilization-Tx, TOP N Interface Utilization-Rx, etc.
- Applications: Displays applications related dashlets filtered with wired device data.

Click the Wireless tab to view the Access Point, Controller, Client %, and Service Health details. Click on any of the sites or devices listed in the Health Summary pane of Wireless to view more information.

**Access Point**: Displays the Access Point health metrics such as Client Count, Availability, Coverage Issues, and On Boarding Issues. Other metrics which do not have any impact in Site Status are grouped under Generic health metrics.

**Controller**: Displays the CPU and Memory related issues.

Client (%): Displays the clients that have coverage, onboarding issues, etc.

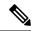

Note

Client data (coverage and onboarding) in Network Health Dashboard is supported for WLC 8.6 version and above.

You can edit the health rule settings of a site by clicking the settings icon next to the site name. The modified health rule settings will get automatically updated in the Health Rules page. If a site does not have assigned health rules, then the health rules displayed for that site represent the health rules of its parent site.

#### **Executive View**

- Client: Displays the dashlets that have client coverage, client onboarding issues, etc.
- Access Point: Displays dashlets related to TOP N APs with Onboarding issues, Coverage issues, etc.
- Air Quality: Displays air quality related dashlets such as Avg Air quality, Worst Interferers, Interferer count, etc.
- Applications: Displays applications related dashlets filtered with wired device data.

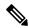

Note

Click More to cross-launch to the specific dashboard.

**Map view**: Click on a site name to have the map zoom in on that particular site and display additional information specific to that site. You can change the map view preferences by clicking the settings icon on the top right, next to Launch Health Rules.

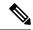

Note

By default, the map view is hidden in the Executive View.

#### **Related Topics**

Define Health Rules, on page 15 Network Health Map Features, on page 16 Creating Location Groups

### **QoS Metrics**

The **Network Health** page shows the QoS metrics for routers and switches. You can launch the QoS tab for routers, switches and interfaces in the Network Health page by clicking the QoS hyperlink in the heatmap, the Health summary view, Health index view, and Table view. The heatmap for routers and switches, shows the aggregated QoS data per interface level and the average of dropOctetsRate across all QoS classes and all directions for each interface.

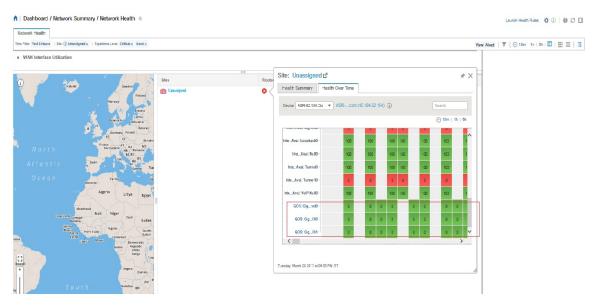

Click the QoS tab in the Network Health page to view more granular data per class map for the chosen interface. The QoS tab shows the following details:

- QoS class Map Statistics
- Top QoS class Map statistics Trend
- QoS drop Octets rate over time

The QoS tab shows more granular and is shown per class map for a given interface.

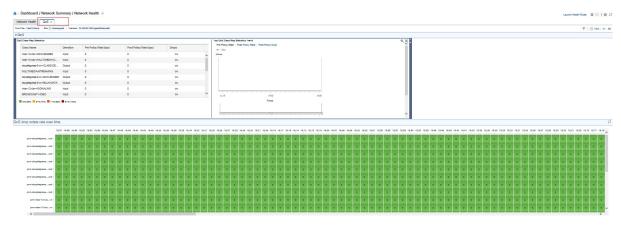

### **Traffic Conversation**

You can launch the **Conversation** tab in the **Network Health** page by clicking the traffic hyperlink in the heatmap or the **Conversations** hyperlink as shows in the below image.

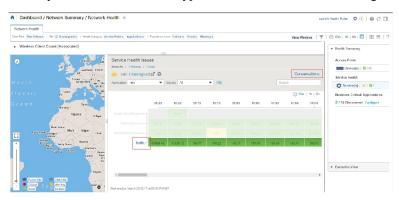

The conversation tab shows the following details:

- Top N Interface By Netflow chart
- Top N Other Sites graph
- Real Time Conversation table

The **Real Time Conversation** table shows the conversations based on the global filters (Site, Application Data Source, and Time filter). If you want to view the real time conversations of a particular site or an interface, click the site in the **Top N Other Sites** graph or the interface in the **Top N Interface By Netflow** chart. You can view up to 4000 records in the **Real Time Conversation** table and the records get automatically refreshed every minute.

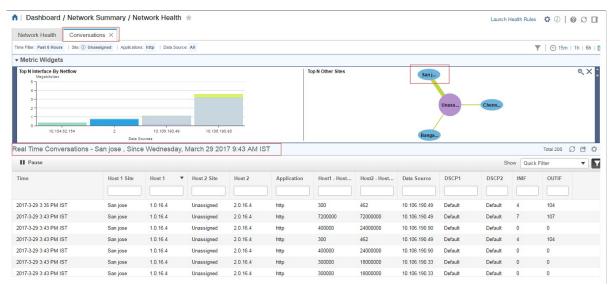

# **Work In a Different Virtual Domain**

Virtual domains are logical groupings of devices and are used to control your access to specific sites and devices. Virtual domains can be based on physical sites, device types, user communities, or any other designation the administer chooses. All devices belong to ROOT-DOMAIN, which is the parent domain for all new virtual domains. For more information about virtual domains, see "Create Virtual Domains to Control User Access" in the *Cisco Prime Infrastructure Administrator Guide*.

If you are allowed access to more than one virtual domain, you can switch to a different domain by completing the following procedure:

- **Step 1** Click **T** from the right side of the title bar.
- **Step 2** Choose **Virtual Domain:** *current-domain.*
- **Step 3** From the **Virtual Domain** drop-down list, choose a different domain.

Prime Infrastructure immediately changes your working domain.

# Manage Jobs Using the Jobs Dashboard

If you have the appropriate user account privileges, you can manage Prime Infrastructure jobs using the Jobs dashboard. To view the **Jobs** dashboard, choose **Administration** > **Dashboards** > **Job Dashboard**. From here, you can quickly see if a job was successful, partially successful, or failed.

If too many jobs are already running, Prime Infrastructure will hold other jobs in the queue until resources are available. If this delays a scheduled job past its normal starting time, the job will not run. You will have to run it manually.

Some jobs may require approval. If this is the case, Prime Infrastructure sends an email to users with Administrator privileges notifying them that a job was scheduled and needs approval. The job will only run after it is approved.

The following table describes the buttons displayed in the **Jobs** dashboard.

#### Table 6: Jobs Dashboard Buttons

| Button               | Description                                                                                                    |
|----------------------|----------------------------------------------------------------------------------------------------|
| Delete Job           | Removes a job from the <b>Jobs</b> dashboard.                                                                                                    |
| Edit Job             | Edit the settings configured for the selected job.                                                                                                    |
| <b>Edit Schedule</b> | Displays the series schedule and lets you edit it (start time, interval, and end time).                                                                                  |
| Run                  | Runs a new instance of the selected job. Use this to rerun partially successful or failed jobs; the job will only run for the failed or partially successful components. |
| Abort                | Stops a currently-running job, but allows you to rerun it later. Not all jobs can be aborted; Prime Infrastructure will indicate when this is the case.                  |

| Button        | Description                                                                                                    |
|---------------|----------------------------------------------------------------------------------------------------|
| Cancel Series | Stops a currently-running job and does not allow anyone to rerun it. If the job is part of a series, future runs are not affected. |
| Pause Series  | Pauses a scheduled job series. When a series is paused, you cannot run any instances of that series (using <b>Run</b> ).           |
| Resume Series | Resumes a scheduled job series that has been paused.                                                                               |

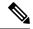

Note

The **Delete Job**, **Abort**, and **Cancel Series** buttons are not available for system and poller jobs.

To view the details of a job, follow these steps:

- **Step 1** Choose Administration > Dashboards > Job Dashboard.
- **Step 2** From the **Jobs** pane, choose a job series to get basic information (such as job type, status, job duration, and next start time).
- **Step 3** To view the job interval, click a job instance hyperlink.

At the top of the job page, the **Recurrence** field indicates how often the job recurs.

**Step 4** To get details about a failed or partially successful job, click the job instance hyperlink and expand the entries provided on the resulting page.

This is especially helpful for inventory-related jobs. For example, if a user imported devices using a CSV file (a bulk import), the job will be listed in the **Jobs** sidebar menu under **User Jobs** > **Device Bulk Import**. The job details will list the devices that were successfully added and the devices that were not.

#### **Example**

To troubleshoot a failed software image import job:

- 1. Choose User Jobs > Software Image Import from the Jobs sidebar menu.
- 2. Locate the failed job in the table and then click its hyperlink.
- **3.** Expand the job's details (if not already expanded) to view the list of devices associated with the job and the status of the image import for each device.
- **4.** To view the import details for a specific device, click that device's *i* (**information**) icon in the **Status** column. This opens an **Image Management Job Results** pop-up window.
- **5.** Examine each step and its status. For example, the **Collecting image with Protocol: SFTP** column might report that SFTP is not supported on the device.

# **Extend Cisco Prime Infrastructure Functions**

Advanced users can extend Cisco Prime Infrastructure functions and manage administrative options using the Cisco Prime Infrastructure REST API.

To get information about this tool, click at the top right of the Prime Infrastructure web GUI, and then choose **Help** > **REST APIs**. You can also download the Cisco Prime Infrastructure API Reference Guide directly from Cisco.com.

# **Check Cisco.com for the Latest Documentation**

Refer to the Cisco Prime Infrastructure Documentation Overview for information about and links to all of the documentation that is provided with Prime Infrastructure.

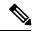

Note

We sometimes update the documentation after original publication. Therefore, you should also review the documentation on Cisco.com for any updates.

**Check Cisco.com for the Latest Documentation**